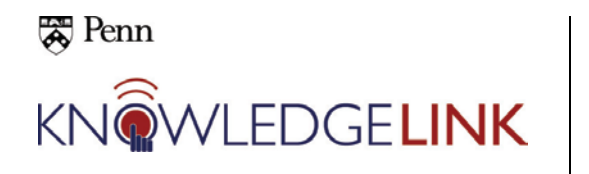

The purpose of this 'How To' is to walk you through the creation and running of an **Item Status** report.

- You would choose this report to check for completions by item.
- The report includes the following data:
	- o Item,
	- o Description (Item Title),
	- o User ID/Penn ID,
	- o User Name,
	- o Completion Date,
	- o Status
- A CSV option is available so data can be downloaded in order to be manipulated or shared.

This report takes the place of the following BEN report: Current Required Course Status, by Course

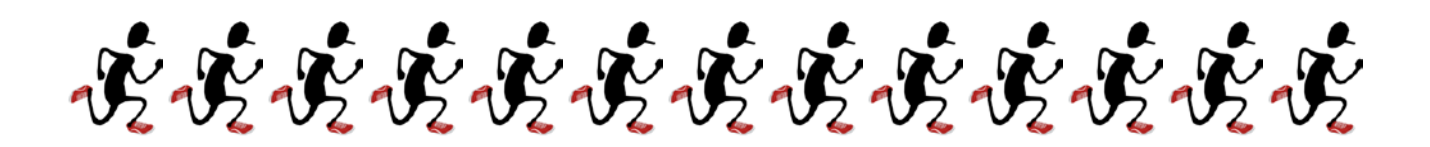

Generally speaking you will follow these steps when running a report:

- 1. Select the **Admin** tab
- 2. Click the **Reports** button
- 3. Choose the category and report type
- 4. Choose the search criteria and elements to filter (items, or users, organizations, etc.)
- 5. Set up your filters making sure that you submit each one of them (*There can be filters within filters so you have to be careful with these.*)
- 6. Review the criteria for your report
- 7. Run the report (or decide to schedule it later if it involves a heavy amount of data)
- 8. Save the report criteria and filters so you don't have to rebuild it again
- 9. Set up a regular schedule to automatically run the report and email the results to you

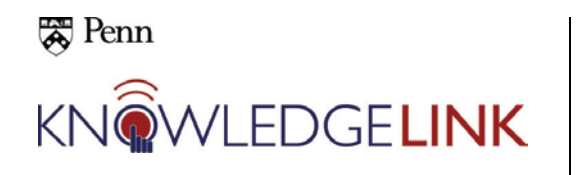

## **How to Run an Item Status Report**

## **Item Status**

This report category is similar to the **Learning History** report. The **Learning History** reports give you the entire learning history for the user(s) you specify. The **Item Status** reports are designed to give you just the learning history for the item(s) you specify. (You can specify the user(s), too, if you like.) All of the **Item Status** reports include the same data. The first report groups the data by users; the second one, by items

The CSV option allows you to download the data in a spreadsheet format for later manipulation or sharing.

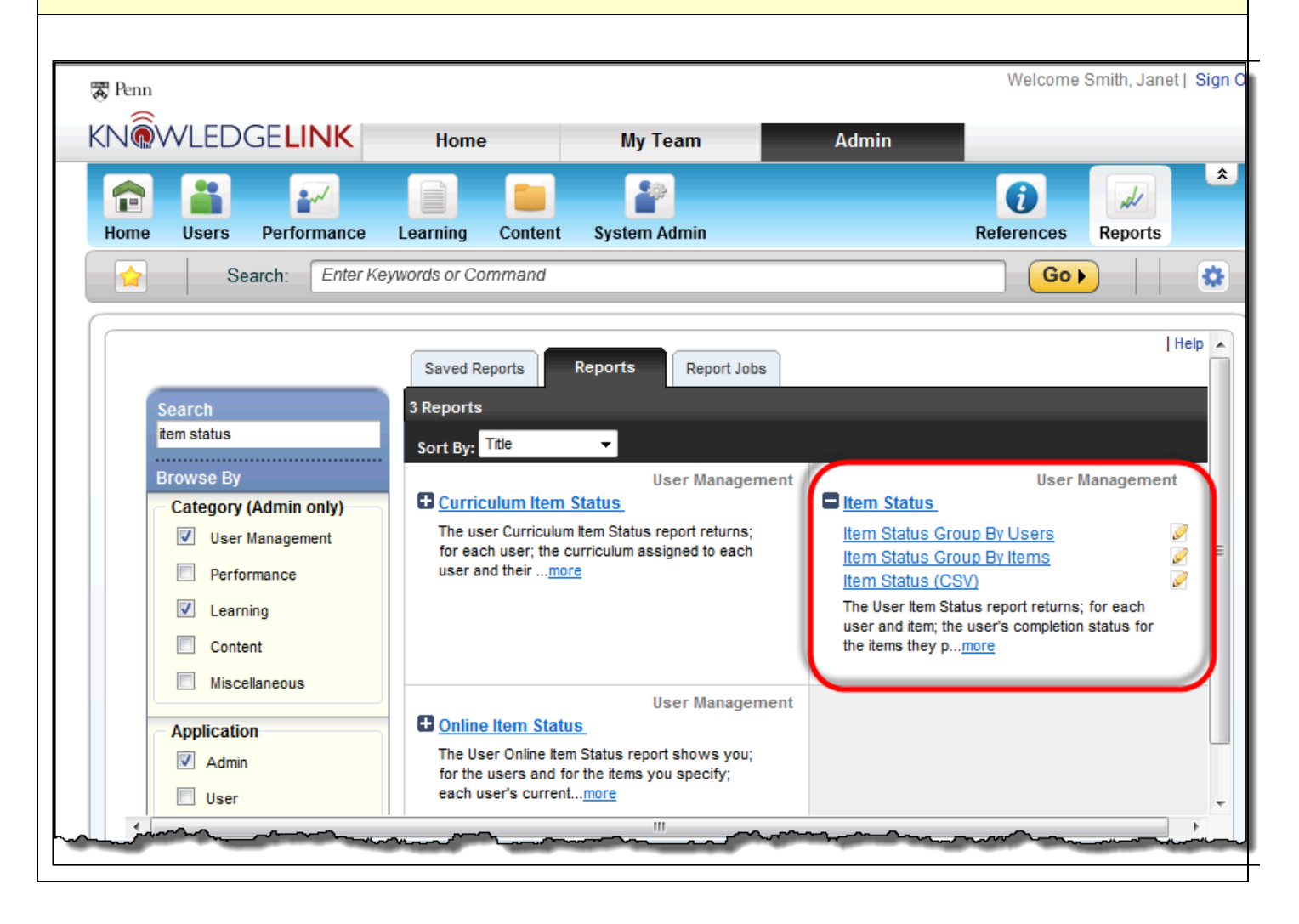

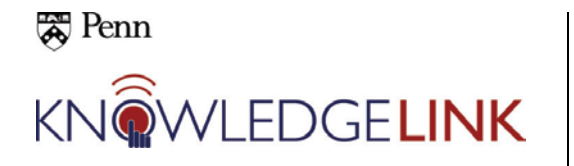

## **How to Run an Item Status Report**

**PENN EXAMPLE: You need to select all temporary employees in ULAR and monitor their Penn Profiler requirement.**

The upper section of the **Item Status Group by Items** form allows you to customize the report formatting. Enter your preferred report **Title**, **Header**, **Footer**, **Destination** (browser or local file), and **Format** (html or pdf).

The lower section of the form allows you to refine your search. We'll start with clicking the filter icon (blue funnel) for **User**.

**TIP: Best practice would be to always click on the blue filter which offers you the widest variety of criteria for your report.**

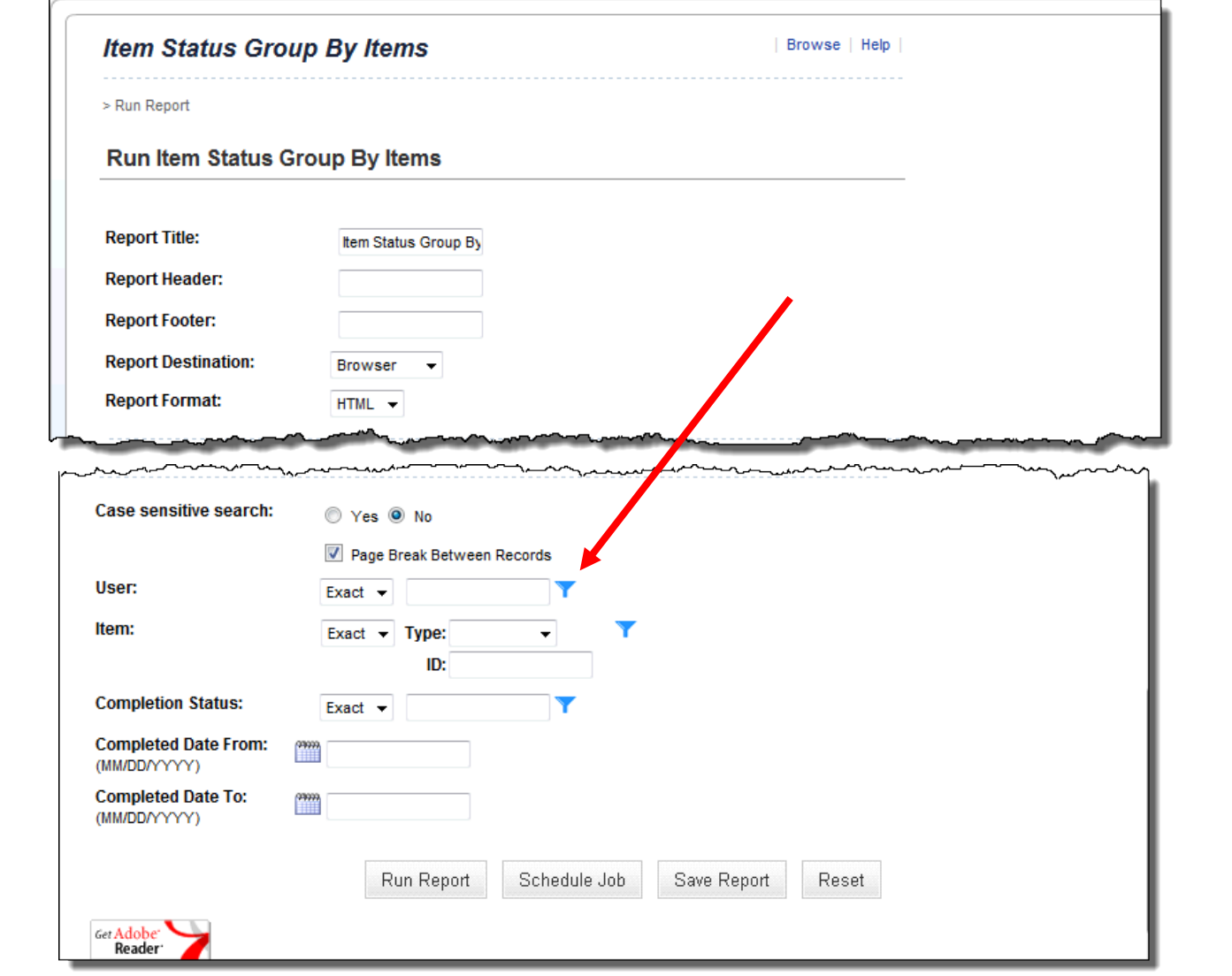

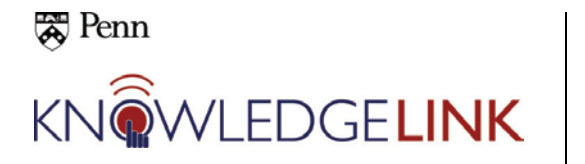

## **How to Run an Item Status Report**

**The Users Filter For Item Status Group By Items**, **Search Users** screen is displayed.

As you can see, your filtering criteria are numerous and include yet another layer of filters if you so choose. We're searching for ULAR temps, so the ULAR org number (**UP.8306**) is entered in **Organizations** and "**temp**" is entered in **Employee Statuses** with the operator "**Contains**".

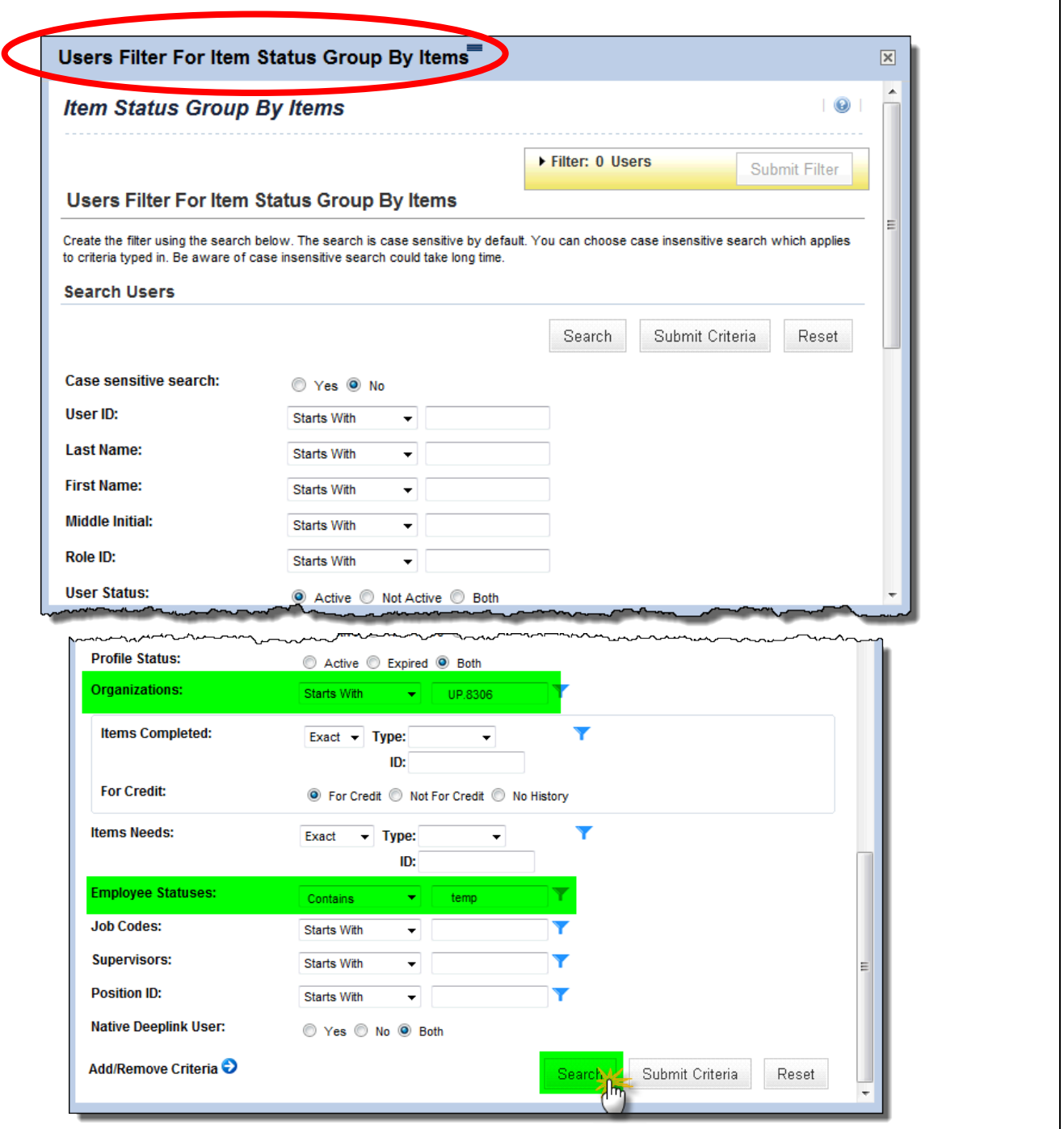

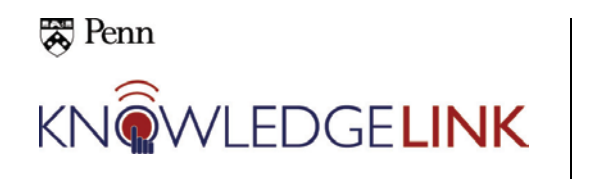

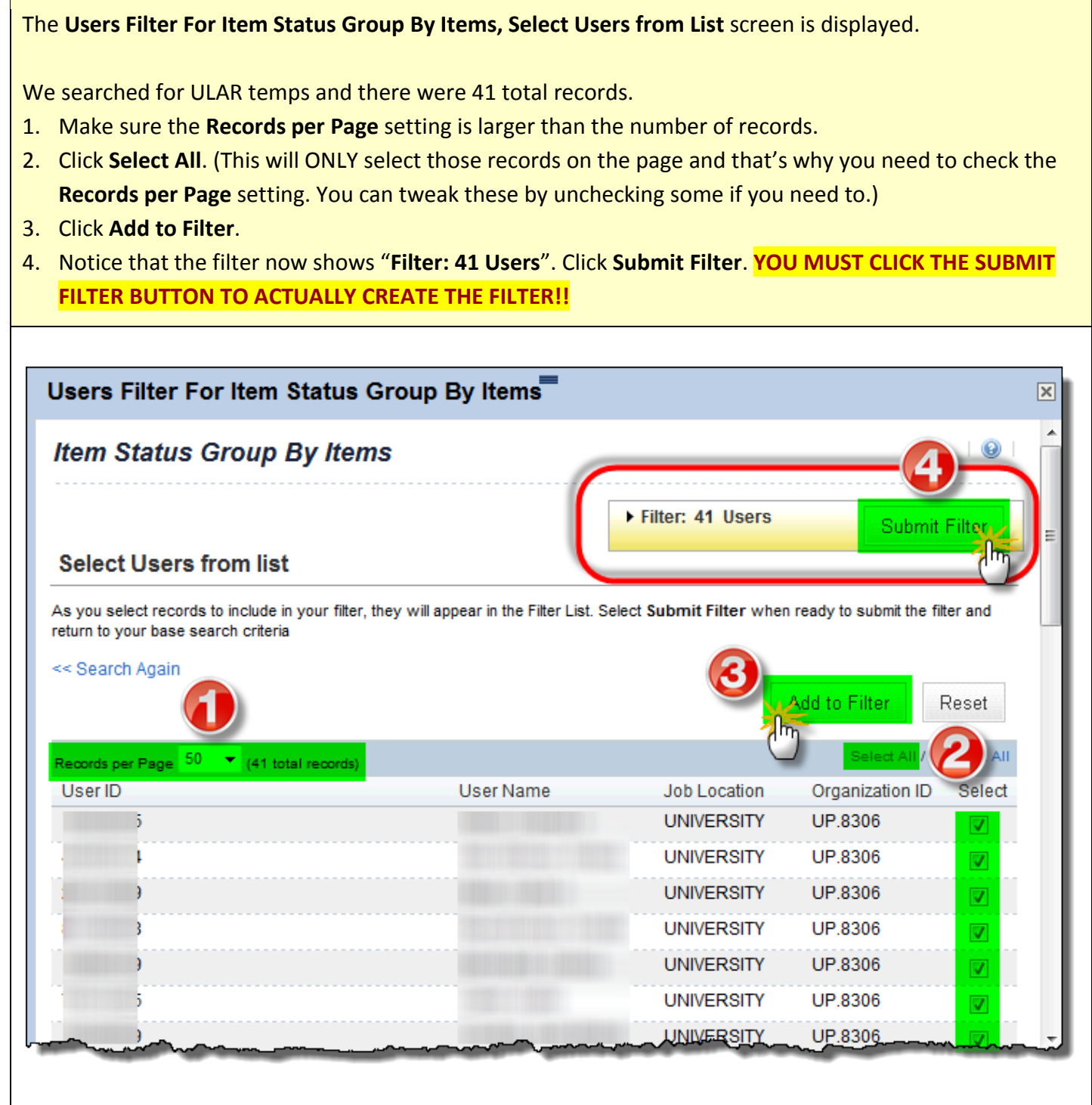

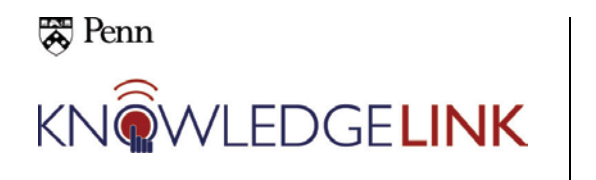

After clicking the **Submit Filter** button, we have returned to the main screen for **Run Report** and you can see that the user filter selected 41 people. (To clear the filter, click on the outlined funnel and to revise the filter, click on the solid funnel.)

Next we will click the **Items** filter to set the filter for the Penn Profiler. Enter "**profiler**" in the **Item Title** box with the operator "**Contains**." Click **Search**.

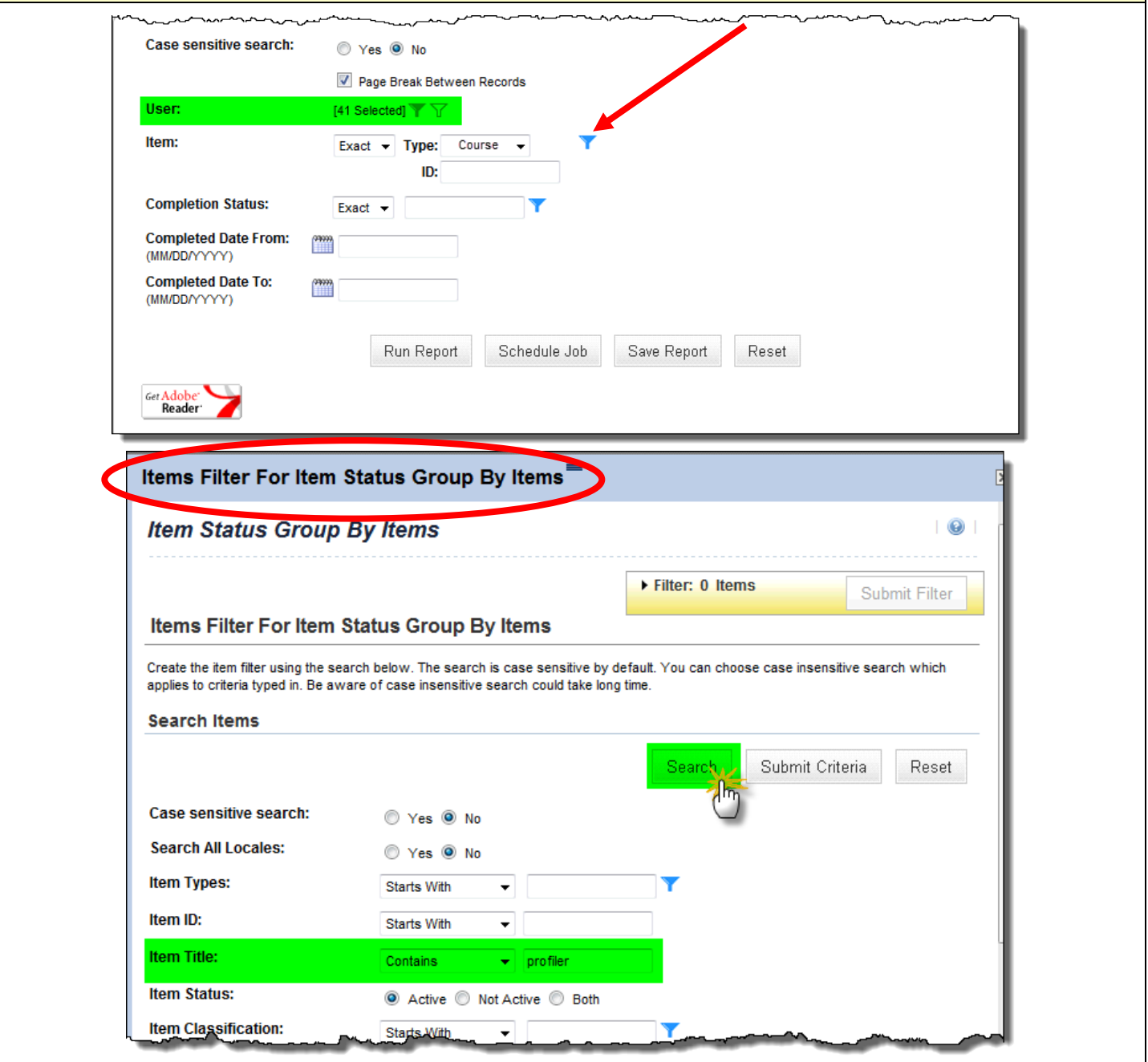

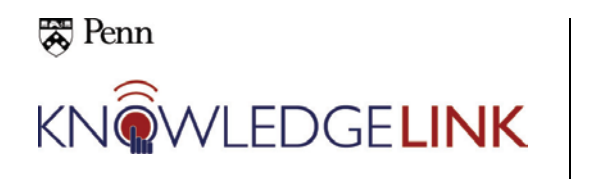

The search returns only the Penn Profiler.

- 1. Click the select checkbox.
- 2. Click **Add to Filter**.
- 3. Click **Submit Filter**. (Note that the expanded filter shows the Penn Profiler.) **YOU MUST CLICK THE SUBMIT FILTER BUTTON TO ACTUALLY CREATE THE FILTER!!**

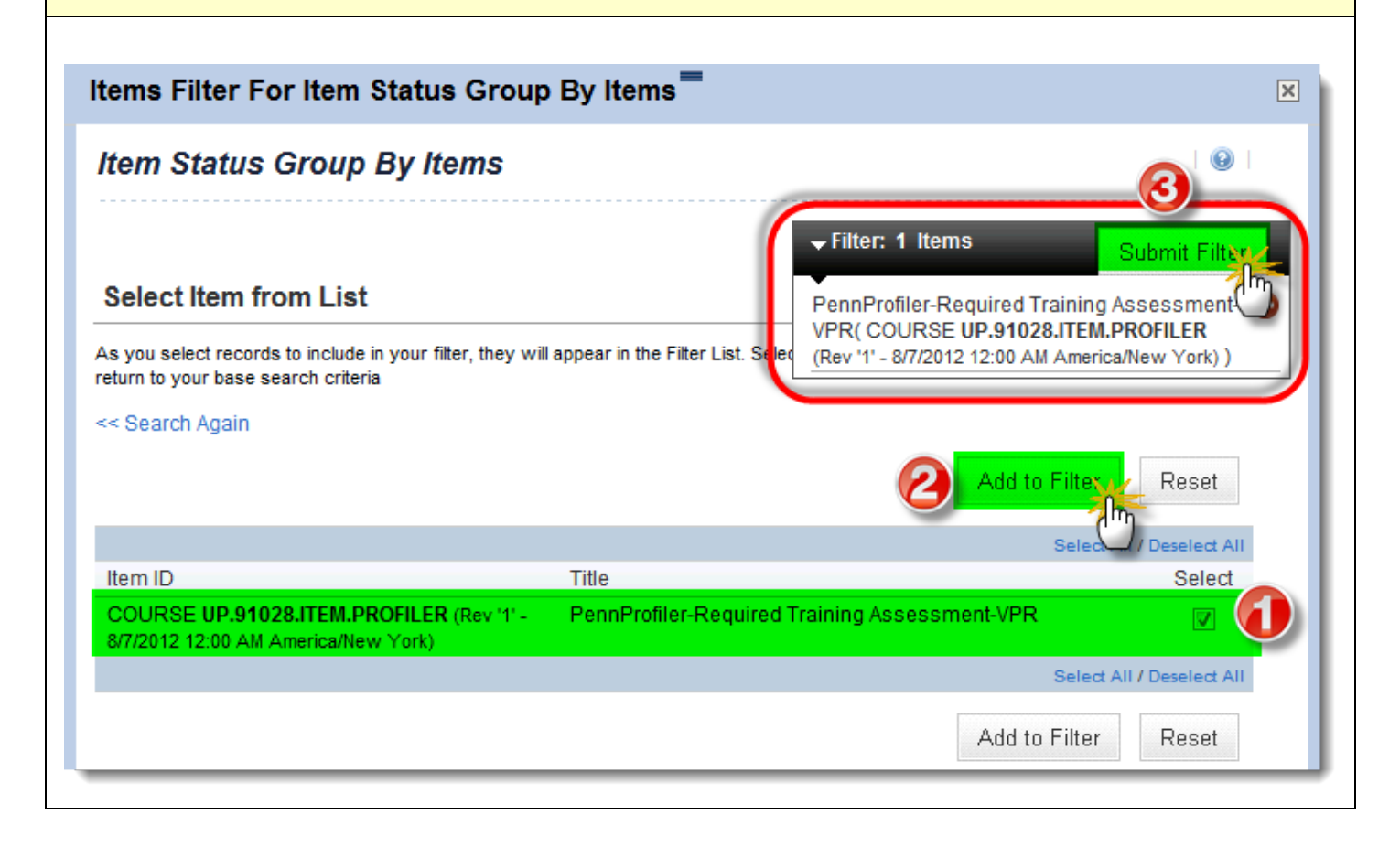

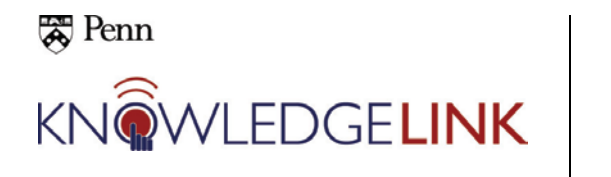

- 1. Note that the **Item** filter is now active too.
- 2. Enter the correct **Completed From** and **To** dates for the time span that you need.
- 3. Click **Run Report** and you will see a status screen asking you to "Please wait…"

You also have the options of **Schedule Job**, **Save Report** and **Reset** buttons. *We will discuss scheduling and saving in another guide.*

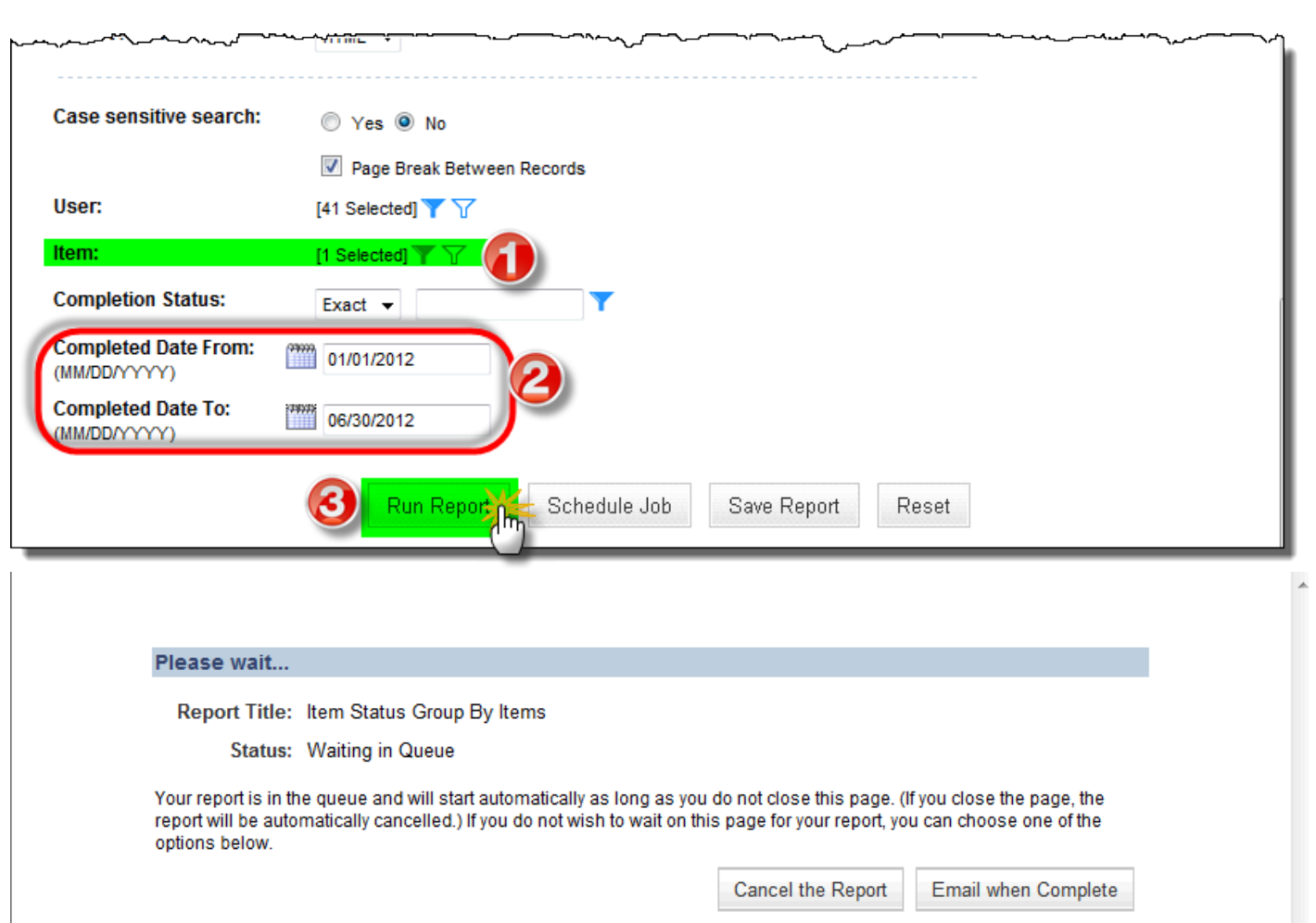

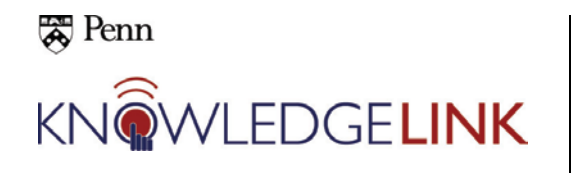

Below is the resulting report with the following information:

- **Item**
- **Description**
- **User ID**
- **User Name**
- **Completion Date**
- **Status**

This particular report only shows completions of the Penn Profiler, so we can see that out of 41 ULAR temps, only 10 completed Profiler within the time span that we requested.

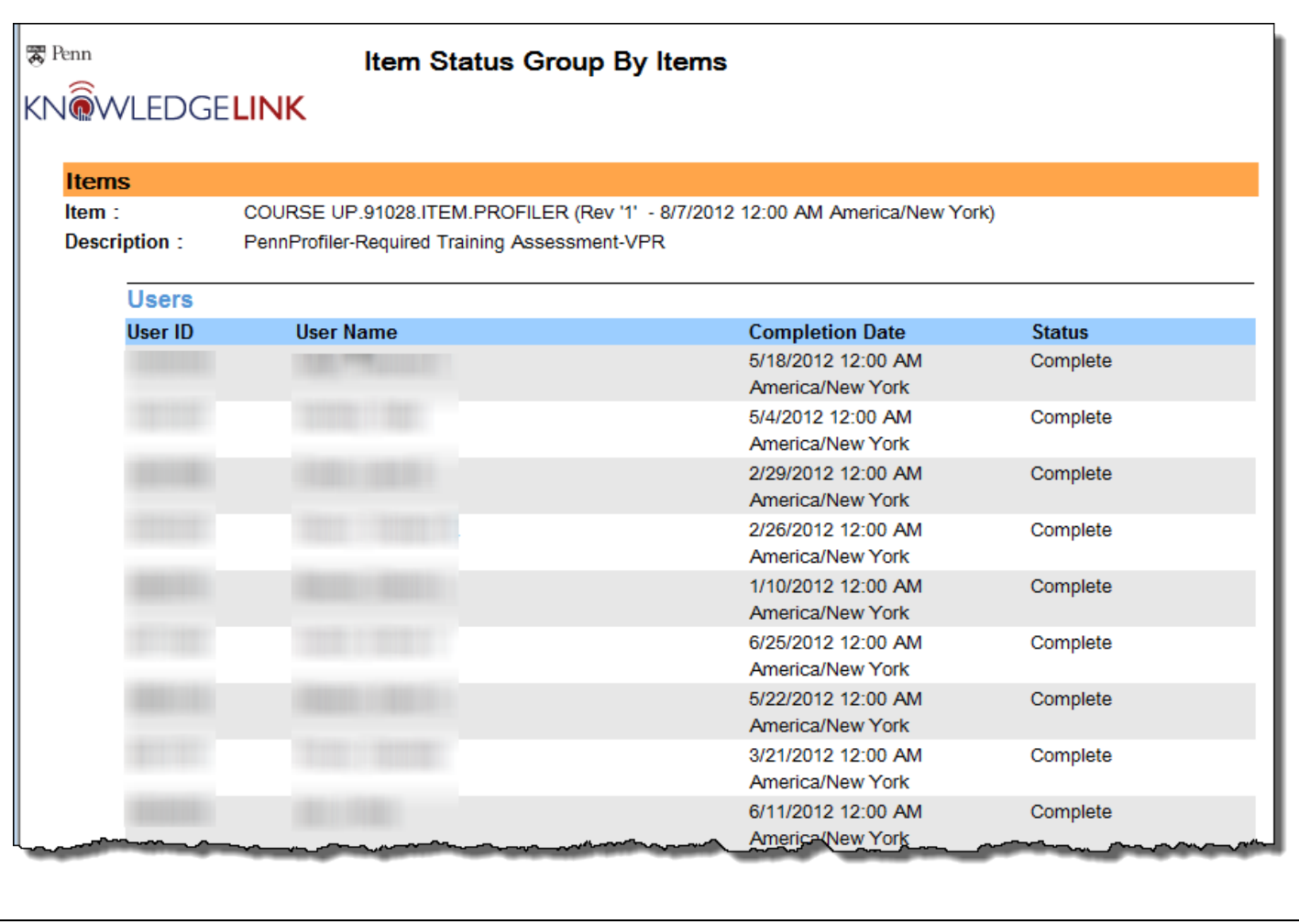